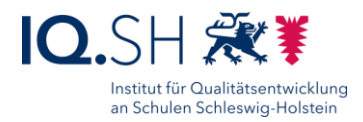

# ERSTEINRICHTUNG VON WINDOWS-ENDGERÄTEN

**Zielgruppe**: Schulträger und Dienstleister

**Kurzbeschreibung**: Diese Anleitung beschreibt am Beispiel der Musterlösung Grundschule SH die Einrichtung von Windows-Endgeräten sowie die notwendigen Schritte für die Einbindung in die Softwareverteilung DKS-Install. Die Anleitung kann auch für Schulen verwendet werden, die nicht nach der Musterlösung eingerichtet bzw. deren Windows-Geräte noch nicht an eine Softwareverteilung angebunden wurden.

#### **Letzte Änderung**: 17.06.2020

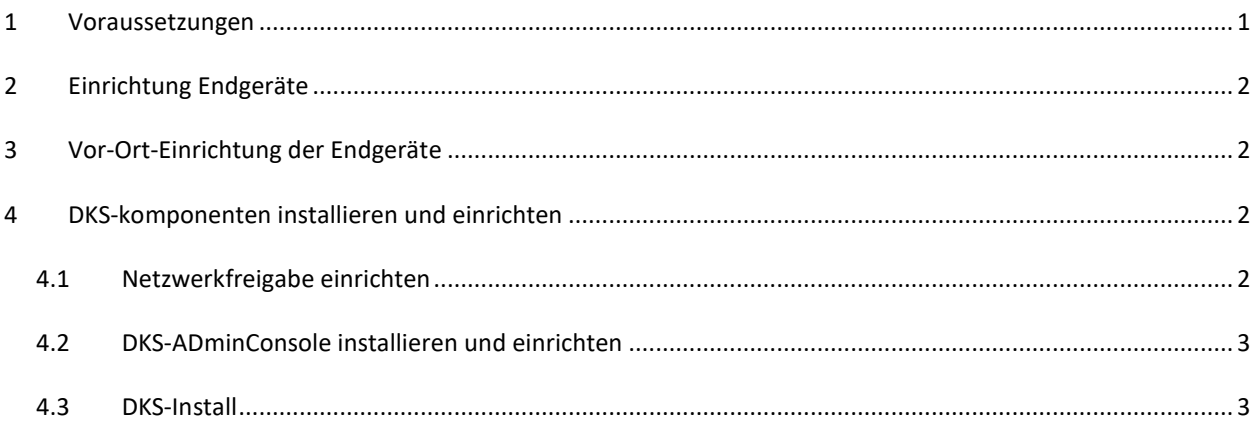

## <span id="page-0-0"></span>**1 VORAUSSETZUNGEN**

Auf Windows-Endgeräten wird in der Musterlösung die Dr.-Kaiser-Software PC-Wächter (DRIVE) genutzt, um die Geräte vor Veränderungen zu schützen. Dafür müssen folgende Voraussetzungen erfüllt sein:

- Kauf einer Lizenz pro Gerät für die aktuelle Version der Software PC-Wächter (DRIVE) von Dr. Kaiser
- Installation des PC-Wächterschutzes (DRIVE) auf den einzubindenden Windows-Endgeräten

Über die Software DKS-AdminConsole können Endgeräte, auf denen der Wächterschutz installiert wurde, zentral gesteuert werden. Mit DKS-Install können Software, Updates und Einstellungen an die Geräte verteilt werden. Um die Programme nutzen zu können, müssen zusätzlich folgende Voraussetzungen erfüllt sein:

- Kauf einer Lizenz pro Gerät für die Softwareverteilung DKS-Install
- Installation der Software DKS-AdminConsole und DKS-Install auf einem Wartungsrechner bzw. im Netzwerkordner eines NAS bzw. Servers
- NAS bzw. Server im Unterrichtsnetz der Schule mit eingerichtetem Freigabeordner

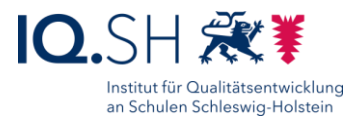

### <span id="page-1-0"></span>**2 EINRICHTUNG ENDGERÄTE**

Die unten aufgeführten Schritte orientieren sich an der aktuellen Anleitung der Musterlösung Grundschule SH "Schulrechner SH (Windows) Einrichtung Version 2004.pdf". Die Anleitung kann im SchulCommSy-Raum zur Musterlösung Grundschule heruntergeladen werden[: https://institutionen.sh.schulcommsy.de/room/1699017.](https://institutionen.sh.schulcommsy.de/room/1699017)  Auch für Endgeräte, die an weiterführenden Schulen zum Einsatz kommen, kann diese Anleitung als Orientierung dienen. Grundschulspezifische Programme können weggelassen und weitere Anwendungen ergänzt werden.

- 1) Sollte beim Erstellen eines Masterimages mit einer OEM-Windows-Lizenz (z.B. Shape the Future STF) gearbeitet werden, muss ggf. darauf geachtet werden, dass bei der kompletten Installation und vor dem Übertragen des Images das Gerät noch nicht aktiviert wird. Da dies automatisch geschieht, sobald das Gerät eine Onlineverbindung hat, muss die Verbindung zum Microsoft-Server während der Einrichtung des Gerätes unterbrochen werden. Dies kann z.B. durch die Installation des PC-Wächterschutzes zu Beginn der Einrichtung erreicht werden (siehe Kapitel 3).
- 2) Windows 10 Professional/Education installieren und einrichten (siehe Kapitel 3, 4, 19, 20).
- 3) Software installieren und einrichten (siehe Kapitel 5-18).
- 4) Ggf. weitere Software installieren.
- 5) Wartungskonto anlegen und vorbereiten (siehe Kapitel 20.8). **Hinweis**: Mit Hilfe dieses Kontos soll später die Nutzung von DKS-Install erfolgen.
- 6) PC-Wächterschutz (siehe Kapitel 20.9) installieren.
- 7) Ggf. Vor-Ort-Einrichtung vorbereiten (siehe Kapitel 22).
- 8) Geräte nach dem Imaging anpassen (siehe Kapitel 23).

## <span id="page-1-1"></span>**3 VOR-ORT-EINRICHTUNG DER ENDGERÄTE**

Die Einbindung von Endgeräten in das Unterrichtsnetzwerk wird innerhalb der Musterlösung Grundschule SH im Dokument "Musterlösung Grundschule SH\_Einrichtungsanleitung.pdf" beschrieben. Die Anleitung kann im SchulCommSy-Raum zur Musterlösung Grundschule heruntergeladen werden:

[https://institutionen.sh.schulcommsy.de/room/1699017.](https://institutionen.sh.schulcommsy.de/room/1699017) Dazu gehört u.a. die Durchführung folgender Schritte für alle einzurichtenden Windows-Endgeräte:

- 1) WLAN-Verbindung zum Unterrichtsnetz herstellen.
- 2) Vorhandenes Netzlaufwerk (gemeinsamer Tauschordner) in den Windows-Dateiexplorer einbinden.
- 3) Ggf. Einrichtung des Netzwerkdruckers an den Endgeräten durchführen.
- 4) Ggf. Anbindung an vorhandene Netzwerkprogramme vornehmen.
- 5) PC-Wächter-Schutz aktivieren (oder zentrale Aktivierung durch DKS-AdminConsole, siehe unten).

#### <span id="page-1-2"></span>**4 DKS-KOMPONENTEN INSTALLIEREN UND EINRICHTEN**

#### <span id="page-1-3"></span>4.1 NETZWERKFREIGABE EINRICHTEN

Damit die Endgeräte durch die Softwareverteilung Installationspakete erhalten können, muss zunächst ein Freigabeordner im Unterrichtsnetz erstellt werden. Damit nur die Softwareverteilung darauf zugreifen kann, soll dieser Ordner passwortgeschützt sein. Innerhalb der Musterlösung Grundschule wird die Einrichtung auf einer Synology-NAS vorgenommen. Die entsprechende Anleitung "Musterlösung Grundschule SH\_NAS.pdf" kann hier heruntergeladen werden[: https://institutionen.sh.schulcommsy.de/room/1699017.](https://institutionen.sh.schulcommsy.de/room/1699017)

- 1) Einrichtung eines Benutzers für die Softwareverteilung auf NAS/Server (siehe Kapitel 5).
- 2) Einrichtung eines passwortgeschützten Ordners für die Softwareverteilung (siehe Kapitel 6).

Ersteinrichtung von Windows-Endgeräten.docx 2 von 3

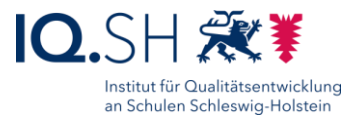

### <span id="page-2-0"></span>4.2 DKS-ADMINCONSOLE INSTALLIEREN UND EINRICHTEN

- 1) DKS-AdminConsole installieren:
	- a) Variante 1 auf einem Wartungsrechner: Einrichtung siehe Anleitung zur AdminConsole von Dr. Kaiser unter [https://www.dr](https://www.dr-kaiser.de/support/downloads/adminconsole)[kaiser.de/support/downloads/adminconsole.](https://www.dr-kaiser.de/support/downloads/adminconsole)
	- b) Variante 2 im oben eingerichteten Netzwerkfreigabeordner auf NAS/Server:
		- i) Aktuelle Version der DKS-Adminconsole zunächst lokal auf einem Rechner installieren.
		- ii) Den Ordner C:\Program Files (x86)\DKS\AdminConsoleX.X in den passwortgeschützten Netzwerkfreigabeordner auf NAS/Server kopieren.
		- iii) Lokale Installation wieder deinstallieren.
- 2) DKS-AdminConsole starten, Gruppe(n) anlegen, alle Geräte im Unterrichtsnetz über die Netzwerksuche einbinden und Gruppe(n) zuordnen.
- 3) Standardeinstellungen für DKS-Install festlegen: Benutzer, Kennwort: [oben eingerichtetes Adminkonto auf Endgeräten], Domäne: - Freigabe: [Pfad zum Freigabeordner], Benutzer, Kennwort: [oben eingerichtetes Freigabekonto]
- 4) Standardeinstellungen für die Fernwartung festlegen: Benutzer: Schule, Kennwort: !Schule! (eingerichtetes Standardkonto auf Endgeräten)
- 5) Einstellungen testen und auf alle Geräte übertragen (Speichern und Neustart der Geräte).
- 6) Geräte-Neustart sowie das Ein- und Ausschalten des Schutzes testen.
- 7) Konfiguration kennwortgeschützt im Netzwerkfreigabeordner speichern.

#### <span id="page-2-1"></span>4.3 DKS-INSTALL

- 1) DKS-Install installieren:
	- a) Variante 1 auf einem Wartungsrechner: siehe Anleitung zu DKS-Install von Dr. Kaiser unter [https://www.dr](https://www.dr-kaiser.de/support/support/downloads/dks-install)[kaiser.de/support/support/downloads/dks-install.](https://www.dr-kaiser.de/support/support/downloads/dks-install)
	- b) Variante 2 im oben eingerichteten Netzwerkfreigabeordner auf NAS/Server:
		- i) Aktuelle Version von DKS-Install zunächst lokal auf einem Rechner installieren.
		- ii) Den Ordner C:\Program Files (x86)\DKS\DKI-Console42 in den passwortgeschützten Netzwerkfreigabeordner auf NAS/Server kopieren.
		- iii) Lokale Installation auf dem Rechner wieder deinstallieren.
- 2) DKS-Install starten und die DKSDB-Datei aus der AdminConsole (s.o.) laden.
- 3) Einstellungen für Freigaben vornehmen: Auftragsverzeichnis: [\\\[Freigabeordner\]\DKS-Install,](file://///[Freigabeordner]/DKS-Install) Paketverzeichnis[: \\\[Freigabeordner\]\DKS-](file://///[Freigabeordner]/DKS-Install)[Install\](file://///[Freigabeordner]/DKS-Install)Pakete, Benutzername, Kennwort: [oben eingerichtetes Freigabekonto]
- 4) Paketdownload per FTP einrichten und testen.
- 5) Installation und Deinstallation eines Testpaketes durchführen.